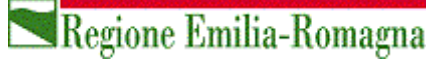

# Manuale Operativo Utente SIB@C

Ver. 3.6

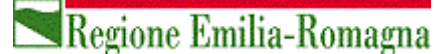

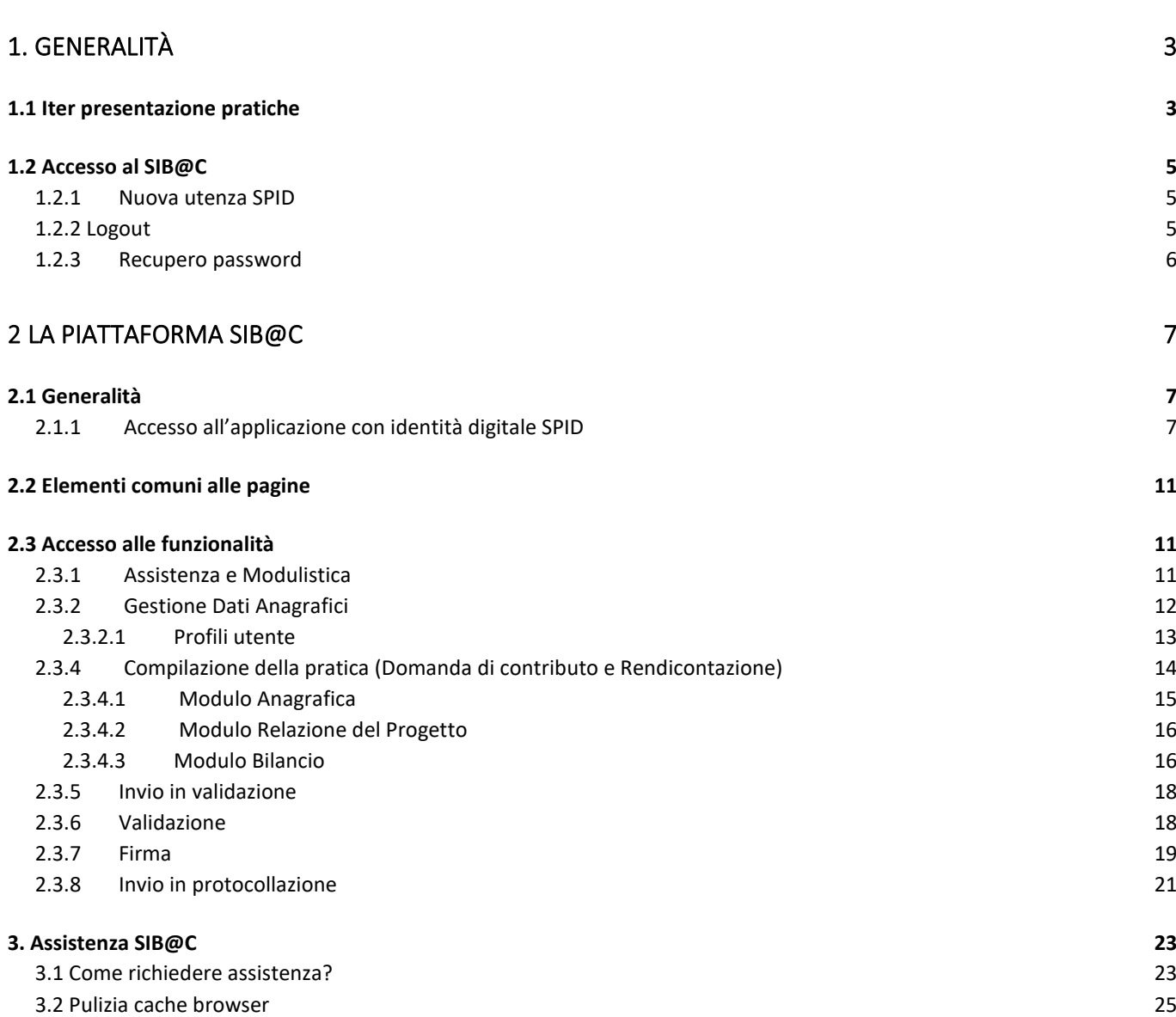

## <span id="page-2-0"></span>**1. Generalità**

In questo manuale operativo sono riportate tutte le informazioni utili all'utilizzo dell'applicativo SIB@C da parte degli utenti che intendano presentare domanda di contributo in risposta ad un bando pubblicato. Il SIB@C è sviluppato in modalità responsive, quindi utilizzabile anche con dispositivi mobili, quali smartphone o tablet, dal momento che le pagine e la disposizione dei campi si adatteranno automaticamente

Di seguito un elenco di modalità di compilazione dei dati comuni alla piattaforma:

- i campi indicati con \* sono obbligatori
- il numero massimo di caratteri indicato include gli spazi
- i messaggi che vengono visualizzati nella parte destra dello schermo (sia di conferma che di errore) permangono sullo schermo fino al successivo utilizzo del mouse o della tastiera. In alternativa possono essere chiusi facendo click sulla X presente nella parte destra del messaggio stesso.
- Il bottone "Aggiungi" consente di aggiungere più volte una sezione, dopo aver aggiunto almeno un elemento verrà visualizzato automaticamente anche il bottone "Rimuovi" per consentire di eliminare gli elementi che sono stati aggiunti per errore.

## <span id="page-2-1"></span>**1.1 Iter presentazione pratiche**

L'iter di presentazione della domanda di contributo o del bilancio preventivo/consuntivo può essere riassunto dal diagramma seguente (dove si deve intendere per firma del documento l'apposizione della firma digitale nel caso di comuni/unioni di comuni o associazioni/organizzazioni o Imprese dotate di firma digitale, ovvero firma olografa negli altri casi).

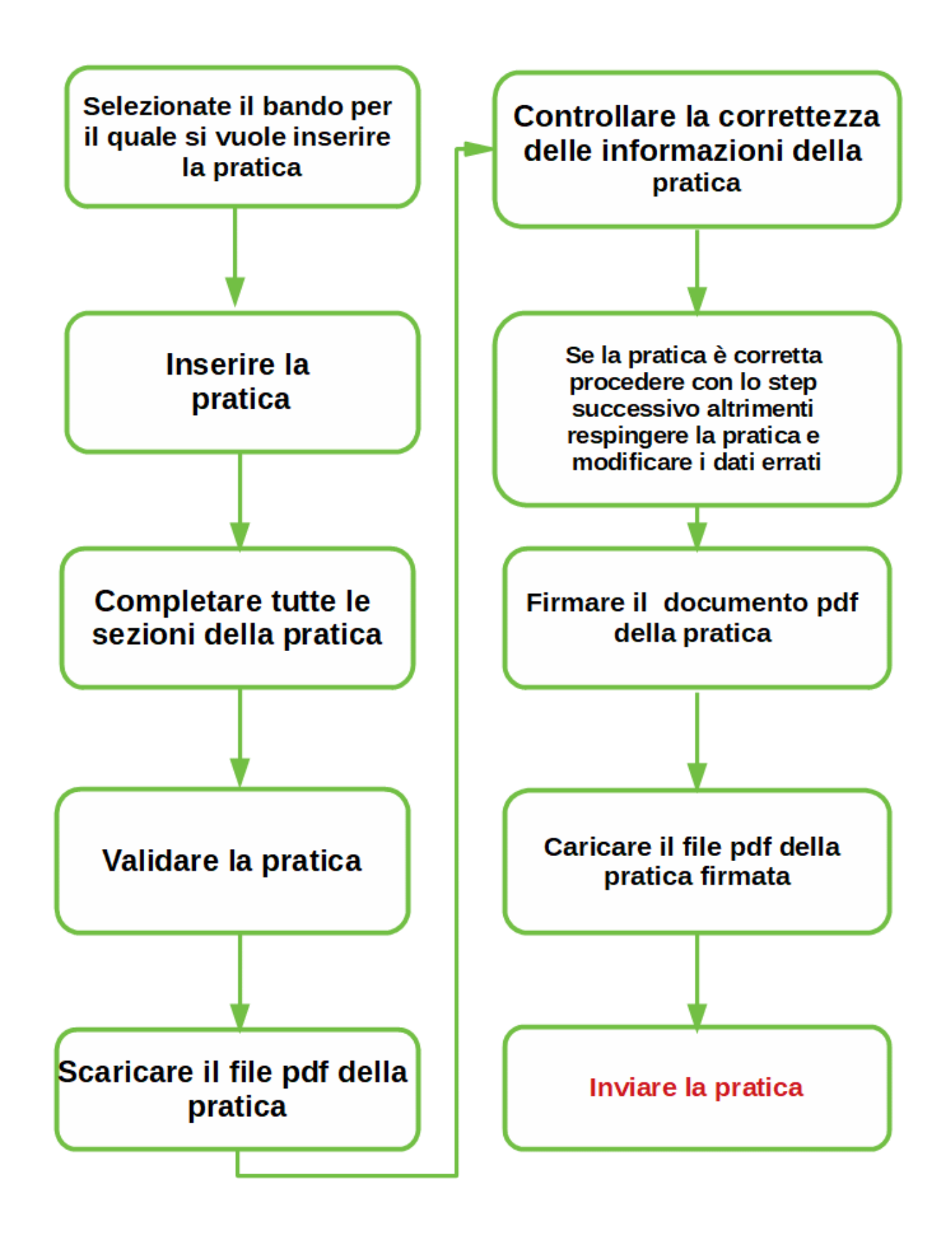

## <span id="page-4-0"></span>**1.2 Accesso al SIB@C**

Il SIB@C è integrato con il Sistema Pubblico Identità Digitale (SPID).

Prerequisito per l'accesso a SIB@C, qualunque sia il profilo che verrà selezionato in seguito, è l'essere in possesso di una identità digitale CIE e CNS oltre che con SPID livello **L2**.

Per eventuali problemi tecnici relativi alla fase di acquisizione ed utilizzo dell'identità digitale SPID, occorre fare riferimento al servizio assistenza del provider delle proprie credenziali federate.

La struttura di Help Desk prevista a supporto del SIBAC non fornirà informazioni relative alle identità federate né su eventuali errori derivanti da accesso negato a SIBAC per problematiche legate all'identità digitale.

#### <span id="page-4-1"></span>**1.2.1 Nuova utenza SPID**

Se non si possiede già un'identità digitale, tutte le indicazioni su come acquisirla sono reperibili al seguente indirizzo:<https://www.spid.gov.it/richiedi-spid>

Sono comunque a disposizione le FAQ all'indirizzo <https://www.spid.gov.it/domande-frequenti>

#### <span id="page-4-2"></span>**1.2.2 Logout**

Il logout da SIB@C è possibile in un qualunque momento mediante il collegamento rappresentato nella immagine seguente che si attiva selezionando il pulsante sul quale è riportato il nominativo dell'utente collegato.

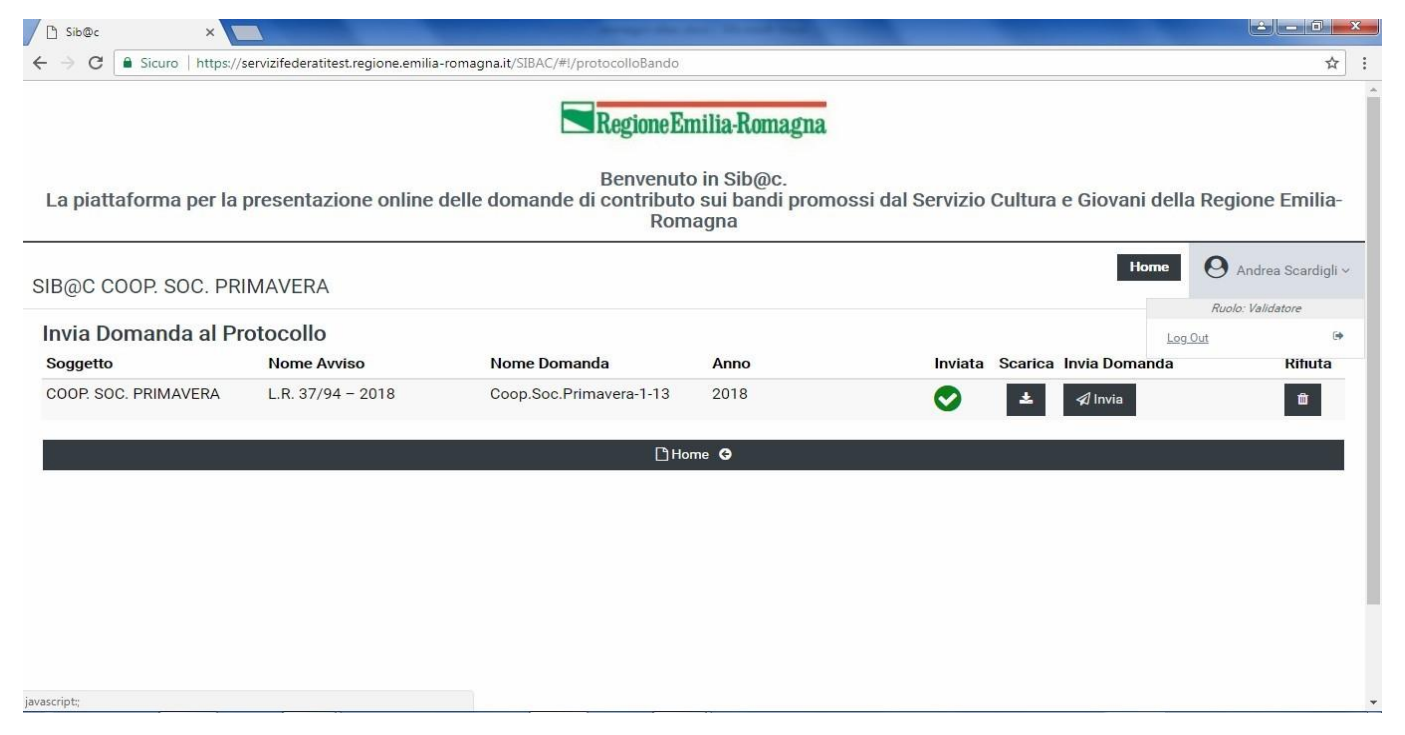

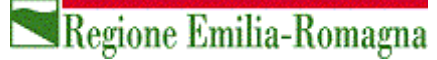

#### <span id="page-5-0"></span>**1.2.3 Recupero password**

La gestione della password e il suo recupero sono in carico ai gestori della identità. Le diverse procedure relative ai diversi gestori di identità sono riportate nelle FAQ disponibili all'indirizzo <https://www.spid.gov.it/domande-frequenti>

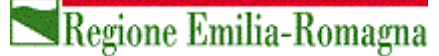

## <span id="page-6-0"></span>**2 La piattaforma SIB@C**

## <span id="page-6-1"></span>**2.1 Generalità**

La home page di SIB@C è raggiungibile all'indirizzo <https://servizifederati.regione.emilia-romagna.it/SIBAC>

Se l'utente è già registrato, una volta effettuato l'accesso con successo verrà presentata la pagina di ingresso che permetterà di selezionare il bando, tra quelli aperti alla data, per il quale si vuole presentare la domanda di finanziamento, inserire il bilancio consuntivo o preventivo (per i bandi pluriennali).

Inoltre, permette di accedere alle diverse funzionalità a disposizione a seconda del profilo selezionato in fase di registrazione.

Nel caso in cui si tratti del primo accesso l'utente dovrà accedere alla pagina di registrazione nella quale oltre a completare le proprie informazioni anagrafiche dovrà inserire i dati relativi al soggetto richiedente per il quale si intende operare.

Nel seguito verrà illustrato il processo relativo ad entrambi gli scenari.

#### <span id="page-6-2"></span>**2.1.1 Accesso all'applicazione con identità digitale SPID**

Una volta richiamato l'indirizzo dell'applicazione viene presentata la schermata per la selezione della modalità di accesso, da effettuare mediante le credenziali SPID

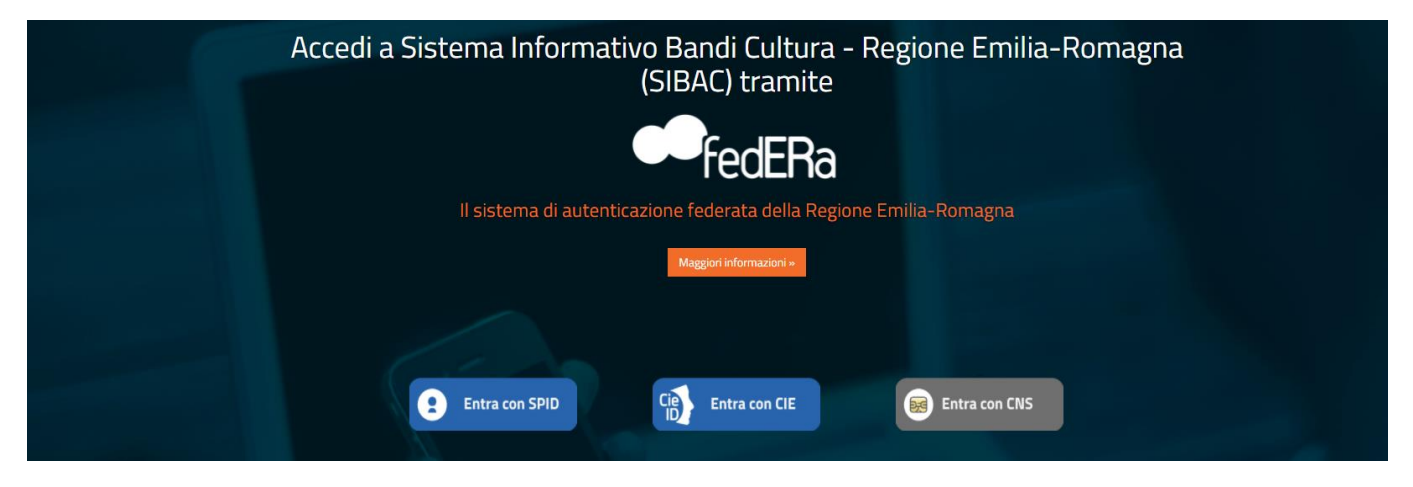

Selezionare **"Entra con SPID"**

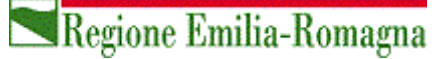

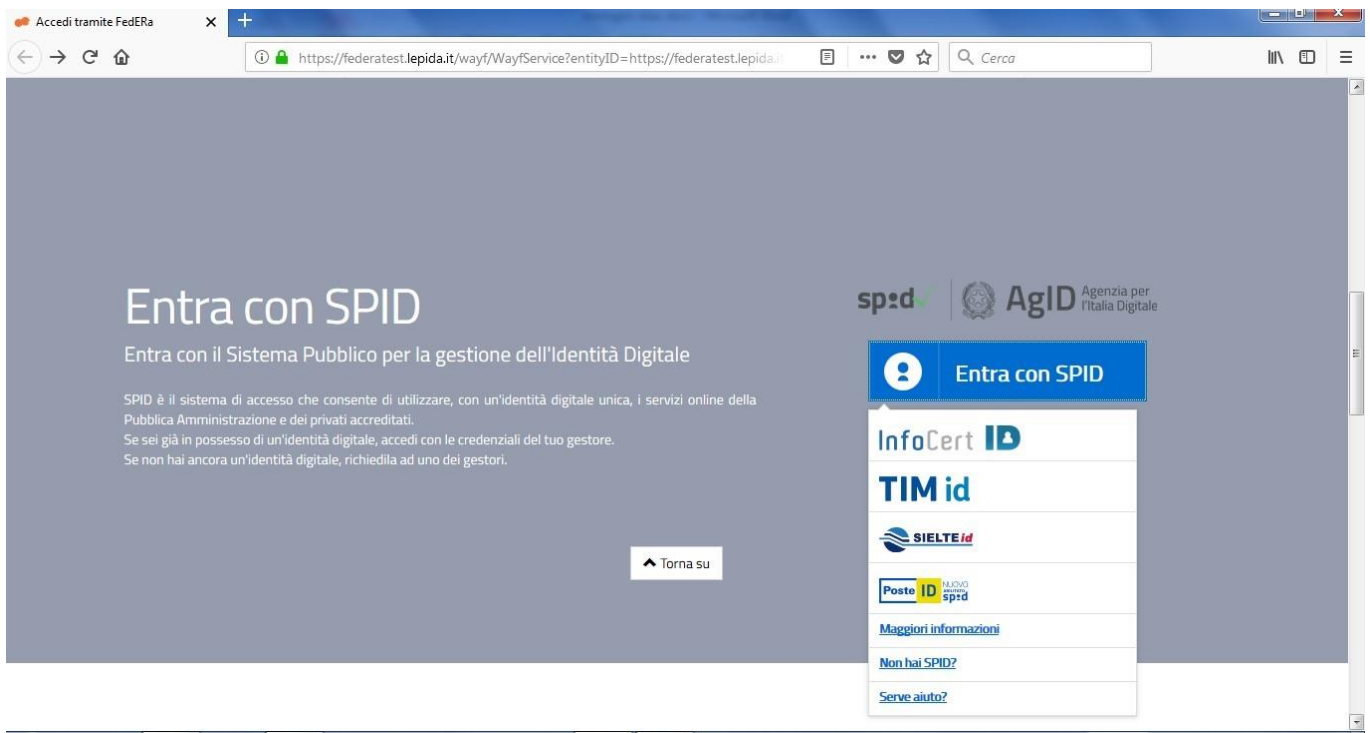

Una volta selezionato il proprio fornitore di identità digitale verrà presentata la pagina per l'inserimento delle credenziali o uso del QRcode

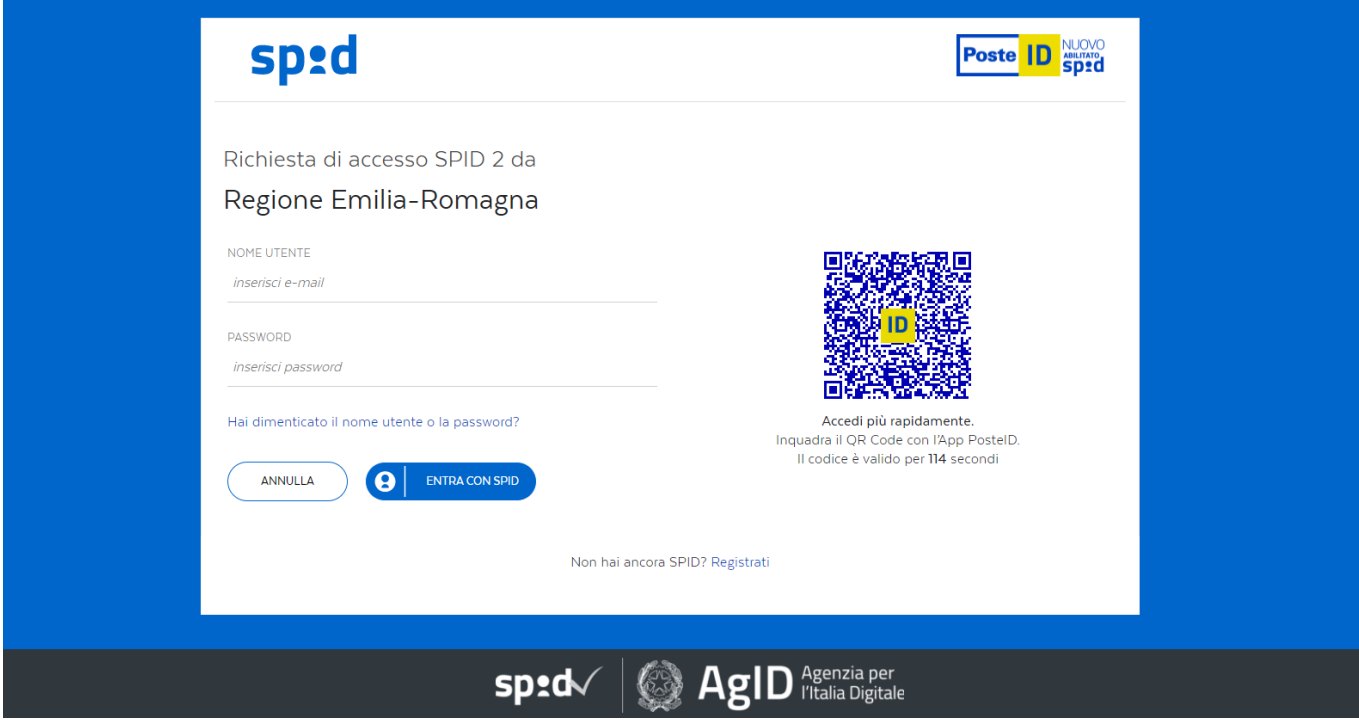

Nel caso di utente al primo accesso, verrà presentata la seguente pagina:

# degione Emilia-Romagna

Settore Attività culturali, Economia della Cultura, Giovani - Settore turismo, commercio, economia urbana, sport – Settore Patrimonio culturale

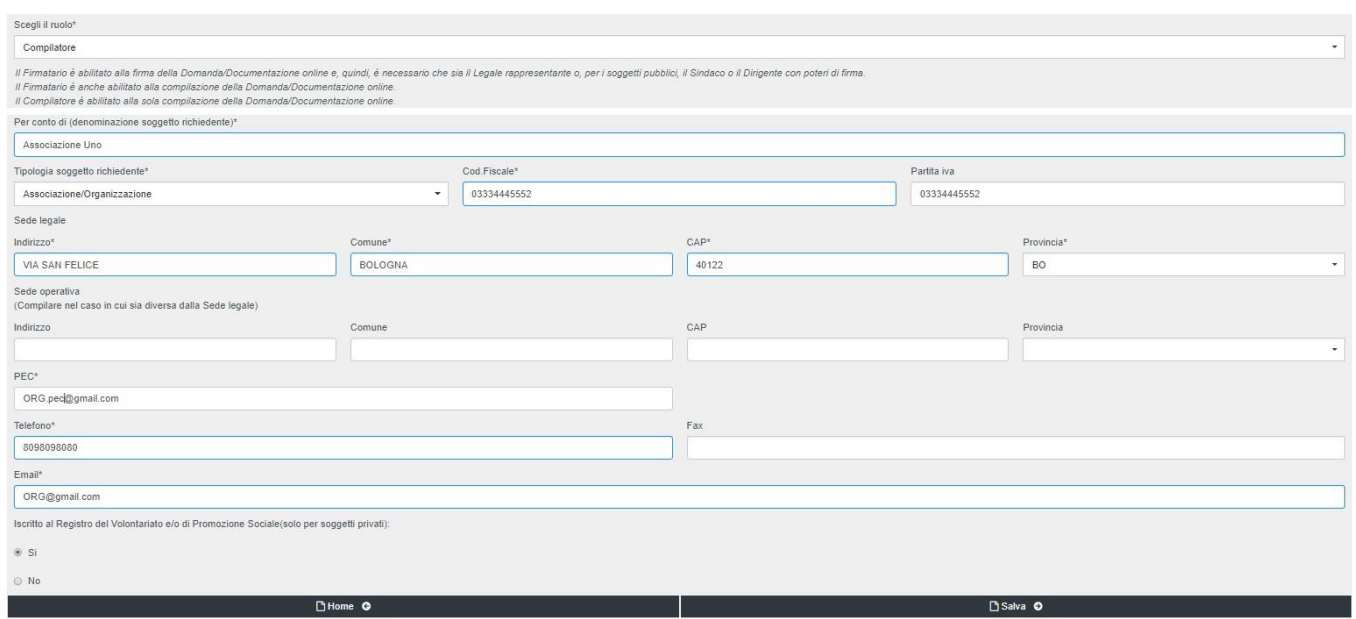

Nel caso di accesso successivo al primo con anagrafica già completata, verrà mostrata la lista delle organizzazioni per cui si è già registrati:

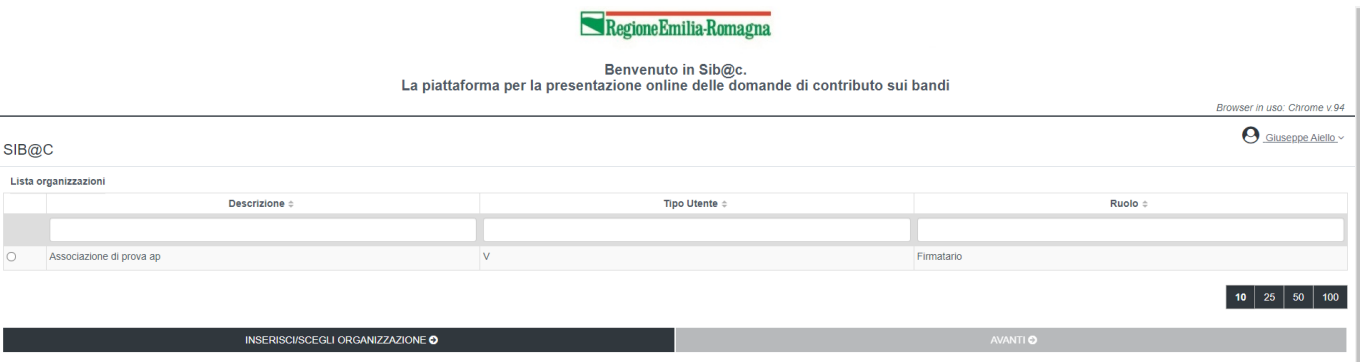

Una volta selezionata l'Organizzazione di riferimento si può cliccare su **Avanti.**

Se non vi siete ancora accreditati all'Organizzazione per cui si vuole compilare la domanda è necessario farlo facendo clic sul pulsante **Inserisci/Scegli Organizzazione.**

Una volta selezionata l'Organizzazione e scelto di andare Avanti appariranno i bandi attivi, intesi come quelli per cui sono possibili attività (Presentazione, Rendicontazione, Inserimento bilancio preventivo, Richiesta prima tranche…). Si veda l'immagine seguente.

# legione Emilia-Romagna

Settore Attività culturali, Economia della Cultura, Giovani - Settore turismo, commercio, economia urbana, sport – Settore Patrimonio culturale

#### Seleziona un bando

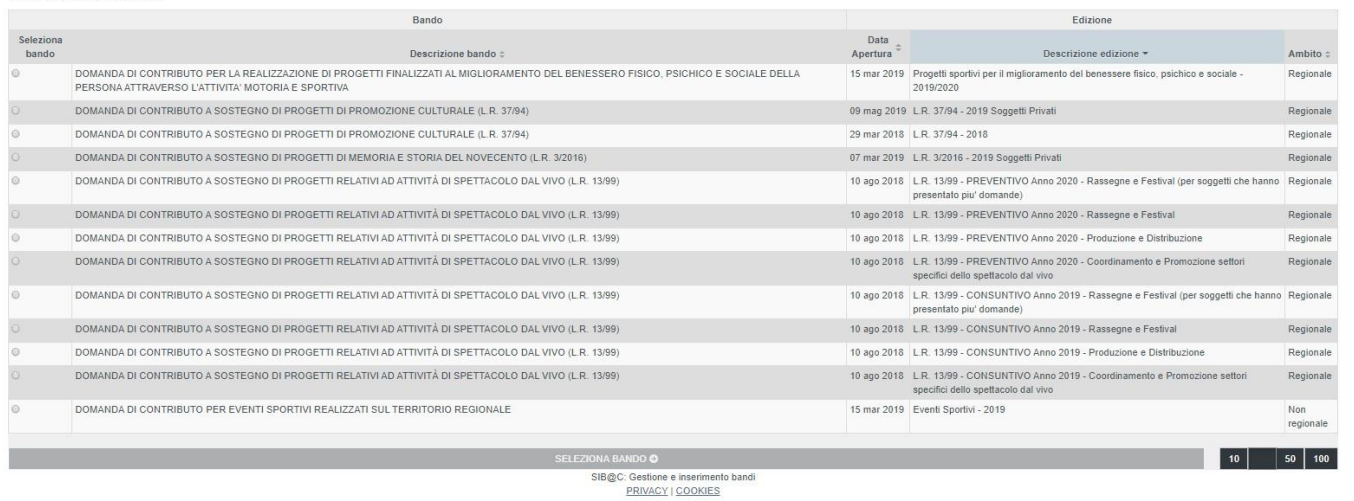

Per procedere è necessario selezionare il bando e l'edizione di interesse cliccando sul "pallino" nella prima

colonna  $\begin{pmatrix} 0 \\ 1 \end{pmatrix}$ .

Una volta selezionato si abilita il pulsante "Seleziona bando" in fondo alla pagina, premuto il quale, si accede alla home page delle funzionalità a seconda del profilo utente

Di seguito un'immagine esemplificativa della home page. Le funzionalità presenti variano in base alla fase in cui si trova il bando ed all'evoluzione del sistema.

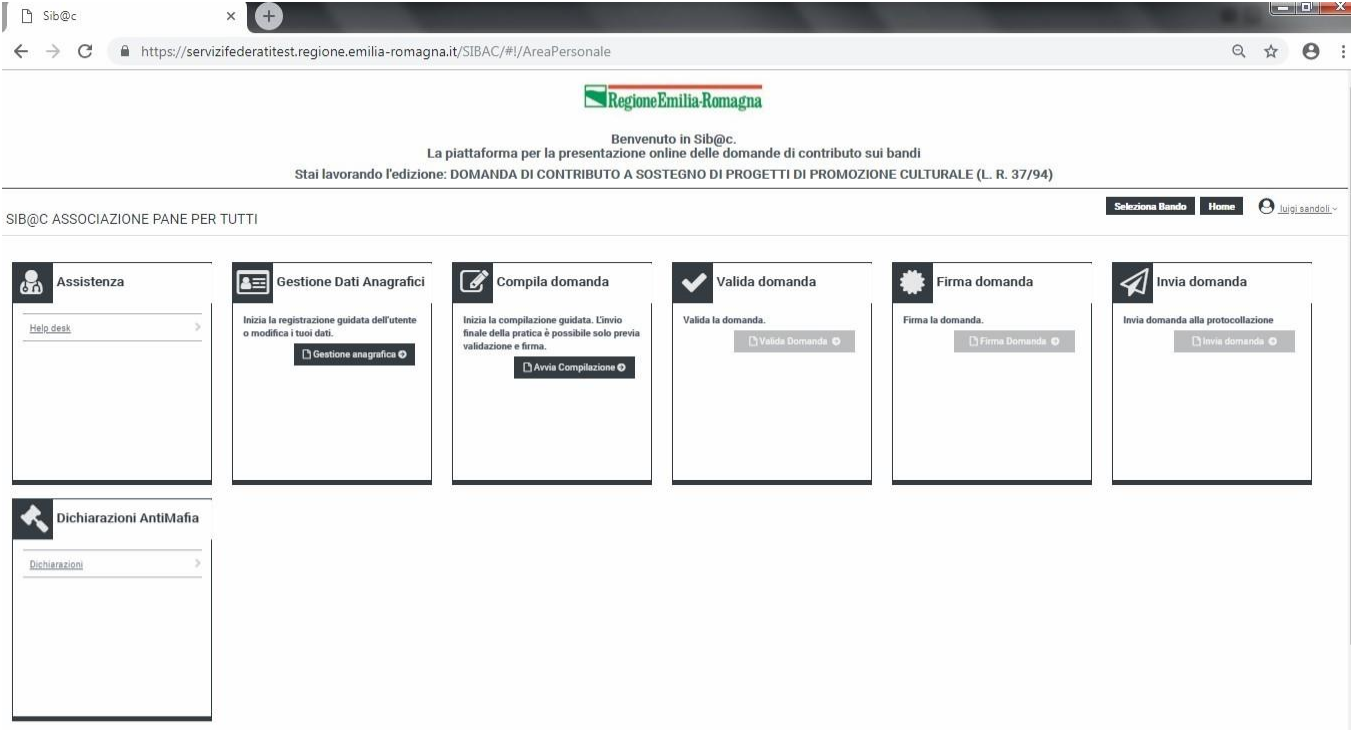

# zione Emilia-Romagna

Settore Attività culturali, Economia della Cultura, Giovani - Settore turismo, commercio, economia urbana, sport – Settore Patrimonio culturale

## <span id="page-10-0"></span>**2.2 Elementi comuni alle pagine**

In ogni pagina dell'applicazione è sempre presente in alto una barra di navigazione che permette di identificare i seguenti elementi:

- Denominazione del Soggetto richiedente
- Pulsante HOME per ritornare alla home page
- Pulsante Seleziona Bando per ritornare nell'elenco dei bandi
- Pulsante Profilo con indicazione del proprio nominativo da cui è possibile accedere al link per effettuare il log out
- Indicazione del bando selezionato

Nella parte inferiore della pagina è sempre presente il pulsante di salva in bozza che permette di effettuare un salvataggio di quanto inserito in modo da poter riprendere in una sessione di lavoro successiva, insieme a pulsanti specifici della sezione di lavoro, nello specifico un pulsante permetterà di passare alla sezione successiva, senza dover necessariamente tornare alla HOME.

Quanto descritto è evidenziato nell'esempio di schermata presentato di seguito

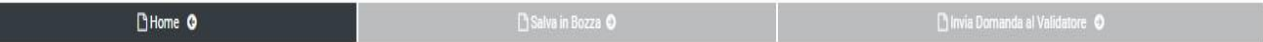

## <span id="page-10-1"></span>**2.3 Accesso alle funzionalità**

L'accesso alle funzionalità a disposizione dell'utente disponibili per ogni edizione avviene nella home page mediante dei widgets. Di seguito verrà illustrato nel dettaglio l'operatività di ognuno

#### <span id="page-10-2"></span>**2.3.1 Assistenza e Modulistica**

Nella pagina Assistenza e Modulistica sono riportate le seguenti informazioni:

#### - **Richiesta di informazioni e assistenza**

In questa sezione sono presenti i riferimenti e le modalità con cui è possibile contattare la Regione Emilia-

Romagna per eventuali problematiche o chiarimenti di tipo amministrativo o tecnico.

#### - **Manuale Operativo**

Il link dal quale è possibile scaricare il seguente manuale

#### - **Modulistica**

Consente di scaricare i moduli che servono per la presentazione di documenti richiesti nelle varie fasi delle domande (ad esempio IRES per rendiconto…)

ATTENZIONE: si rammenta che verranno prese in considerazione solo le comunicazioni inviate secondo le modalità ed i canali indicati nella pagina.

#### <span id="page-11-0"></span>**2.3.2 Gestione Dati Anagrafici**

ATTENZIONE: Prima di poter inserire una pratica è necessario completare la fase di registrazione.

La prima volta che si accede al SIB@C il sistema richiede di completare i propri dati anagrafici, avendo precompilato nome e cognome (legati all'identità digitale utilizzata per l'accesso):

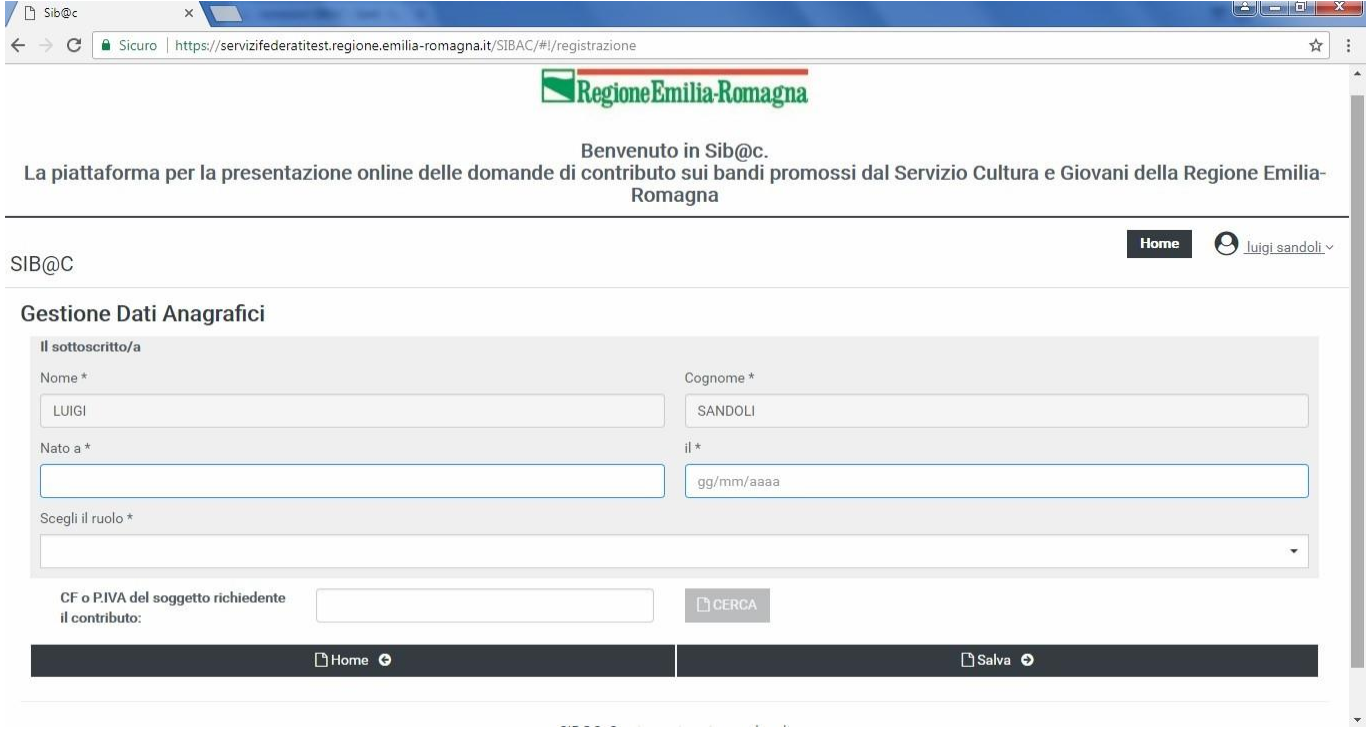

Successivamente devono essere inseriti i dati del soggetto richiedente, a meno che quest'ultimo non sia già registrato in piattaforma.

Inserendo il codice fiscale o la partita IVA viene abilitato il pulsante "Cerca"; premuto questo nel caso in cui i dati del soggetto richiedente siano già presenti nel sistema vengono visualizzati ed è possibile aggiornarli, altrimenti viene presentata la pagina per permetterne l'inserimento.

## gione Emilia-Romagna

ore Attività culturali, Economia della Cultura, Giovani - Settore turismo, commercio, economia urbana, sport – Settore Patrimonio culturale

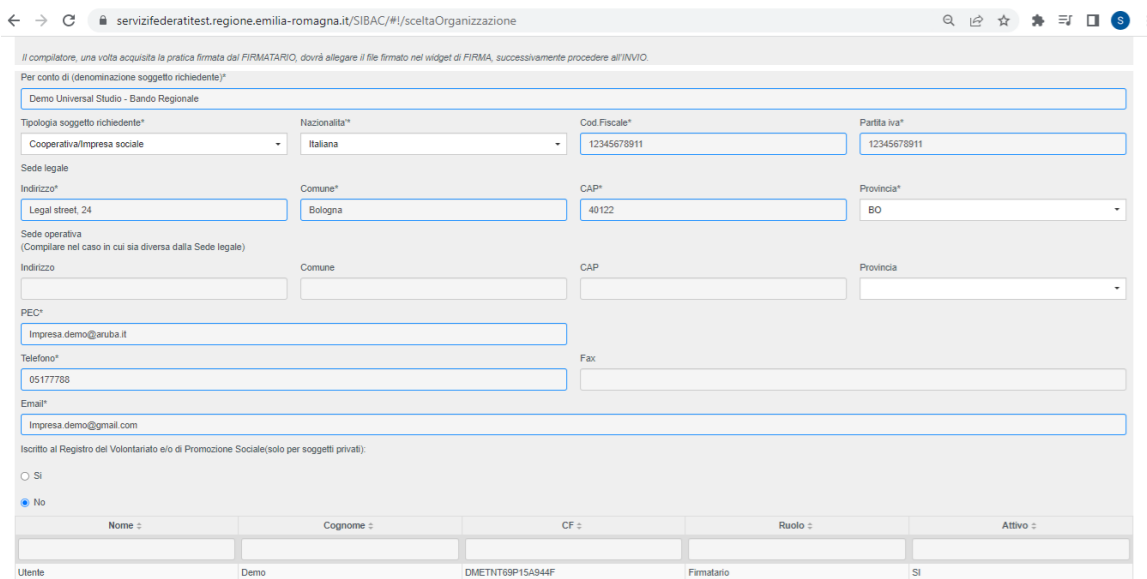

#### <span id="page-12-0"></span>*2.3.2.1 Profili utente*

Il profilo per operare in SIB@C verrà assegnato in base alla scelta del ruolo effettuata:

Il Firmatario è abilitato alla firma della Domanda/Documentazione online e, quindi, è necessario che sia il Legale rappresentante o, per i soggetti pubblici, il Sindaco o il Dirigente con poteri di firma.

Il Firmatario è anche abilitato alla compilazione della Domanda/Documentazione online.

Il Compilatore è abilitato alla compilazione e all'invio della Domanda/Documentazione online. In caso di Invio della domanda/documentazione da parte del Compilatore, la stessa deve riportare la firma del Legale rappresentate o (per i soggetti pubblici) da chi esercita il potere di firma.

**ATTENZIONE**: Sarà possibile inserire un solo utente con profilo Firmatario e due utenti con profilo Compilatore per ogni soggetto richiedente. Qualora si registri un nuovo utente con profilo "Firmatario" per il soggetto richiedente, in assenza di errori al salvataggio la piattaforma provvederà alla sostituzione di quello al momento in carica. **Per i bandi Cinema dedicati al sostegno della produzione di opere cinematografiche e audiovisive** è necessario richiedere l'abilitazione alla compilazione prevista dal bando tramite invio PEC [a servcult@postacert.regione.emilia-romagna.it.](mailto:servcult@postacert.regione.emilia-romagna.it) (Per maggiori informazioni consultare il bando cinema di riferimento alla pagina web<https://cinema.emiliaromagnacultura.it/it/> )

A differenza delle altre funzionalità non sarà possibile salvare i dati in bozza quindi la registrazione dovrà essere completata con successo nella stessa sessione di lavoro.

**IMPORTANTE: L'elenco di chi si è registrato ad operare sulla piattaforma SIB@C per la propria organizzazione si trova in fondo alla pagina del widget "Gestione dati anagrafici" (vedi immagine sopra).**

**E' importante comunicare tempestivamente all'assistenza SIB@C eventuali cancellazioni o cambiamenti su chi è abilitato ad operare.**

#### <span id="page-13-0"></span>**2.3.4 Compilazione della pratica (Domanda di contributo e Rendicontazione)**

Questa sezione della piattaforma permette agli utenti di gestire l'iter di presentazione:

- della domanda di contributo
- bilancio preventivo
- bilancio consuntivo

per le seguenti Leggi Regionali: LR 13/99, LR 21/2023, LR 3/2016, LR 8/2017, L.R. 20/2014.

Per inserire una nuova pratica sarà necessario compilare le varie sezioni che permettono di fornire in modo guidato tutte le informazioni richieste.

Per agevolare gli utenti nel processo di compilazione, la pratica è divisa in più moduli le cui denominazioni variano da edizione a edizione e sono riportate nella parte superiore della pagina (si veda l'immagine esemplificativa).

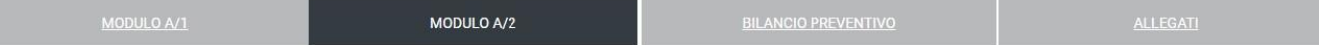

I diversi moduli possono essere compilati anche senza un ordine sequenziale e senza obbligo di completamento di una o più sezioni nella stessa sessione di lavoro. Per selezionare il modulo che si vuole compilare è sufficiente premere sul nome del modulo stesso e che viene evidenziato in forma grafica. Nei casi in cui sia previsto l'invio di documentazione da allegare alla pratica (Es. IRES, Statuto dell'organizzazione, Carta di identità o altro) è sempre presente il modulo ALLEGATI.

L'inserimento dei dati non deve essere necessariamente eseguito dall'utente con profilo Firmatario ma può essere fatto anche da utenti con profilo Compilatore.

I dati inseriti possono essere salvati mediante il tasto "**Salva in bozza**" ed essere ripresi ed eventualmente modificati in una sessione di lavoro successiva. Questo tasto effettua il solo salvataggio senza effettuare ulteriori controlli, che verranno fatti al momento dell'invio in validazione.

**Come da messaggio riportato nei singoli moduli si raccomanda, prima di passare da un modulo all'altro, di effettuare un salvataggio in bozza. In caso contrario i dati inseriti e non salvati al passaggio di modulo verranno cancellati.**

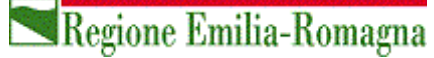

Si rammenta inoltre di effettuare un salvataggio se trascorrono almeno 15 minuti tra un inserimento dati e l'altro per evitare problematiche relative alla durata della sessione, con conseguente perdita di quanto inserito e non salvato.

#### <span id="page-14-0"></span>*2.3.4.1 Modulo Anagrafica*

Il modulo anagrafica è presente per tutti i bandi e tutte le edizioni del bando.

Nel modulo saranno visualizzati dati anagrafici del:

- Legale rappresentante per i privati o dirigente/sindaco per i pubblici
- soggetto promotore (nome dell'organizzazione, sede legale, recapiti…)
- I dati del referente per il progetto, da contattare da parte del servizio in caso di necessità, dovranno essere compilati solo se lo stesso è diverso dal legale rappresentante o Dirigente/Sindaco

Oltre ai suddetti campi sono presenti campi specifici per ogni bando ed edizione, da compilare se richiesto. Ad esempio, potrebbe essere necessario compilare gli estremi della marca da bollo (il contrassegno fisico andrà conservato ed esibito su richiesta) in caso di istituzioni, oppure se si è esentati dalla stessa, si dovrà comunicare la motivazione dell'esenzione.

Per modificare e/o correggere i dati anagrafici, l'utente dovrà utilizzare il Widget Gestione dati anagrafici presente nella home della scheda del soggetto promotore (come da seguente immagine)

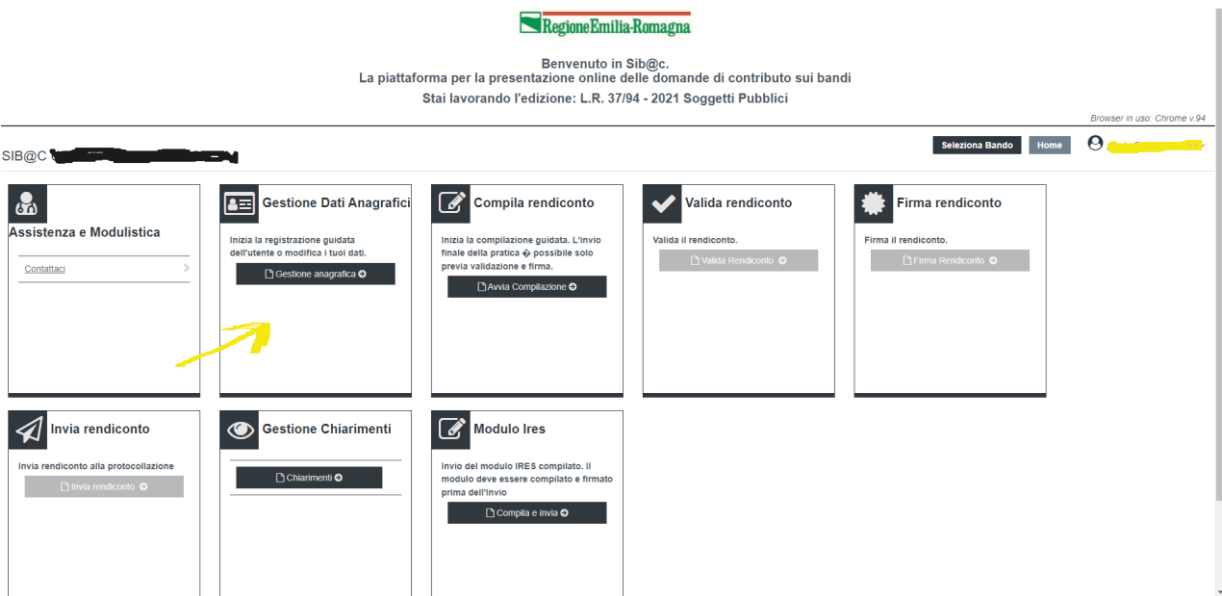

**ATTENZIONE: la denominazione del soggetto promotore DEVE coincidere con quanto riportato sullo Statuto o, per le imprese, con quanto riportato nella Visura camerale. Una diversa denominazione allungherà i tempi dell'eventuale erogazione del contributo.**

#### <span id="page-15-0"></span>*2.3.4.2 Modulo Relazione del Progetto*

In questa sezione sono da indicare tutti gli elementi che caratterizzano il progetto; nel caso di campi in cui sia previsto l'inserimento di informazioni in forma testuale viene indicata anche la lunghezza massima ammessa (**che comprende anche gli spazi**).

Anche in questo caso nella parte inferiore della pagina sono presenti:

- il tasto "Home" che permette di tornare alla home page,
- il tasto "Salva in bozza" che permette di salvare, senza controlli, i dati inseriti al momento per poter continuare l'inserimento anche in una sessione di lavoro successiva.
- Il tasto "Invia in validazione" che permette di passare allo stato di validazione se tutti i controlli vengono superati positivamente.

#### <span id="page-15-1"></span>*2.3.4.3 Modulo Bilancio*

Questa sezione permette di comunicare il dettaglio delle voci di spesa e la relativa copertura finanziaria in termini di importo ed eventuale descrizione.

Per ogni sezione (costi e copertura) verranno automaticamente calcolati e presentati i totali degli importi inseriti.

I controlli – relativi, ad esempio, agli importi minimi previsti per le spese in base alla tipologia di soggetto richiedente o alle percentuali previste per le spese generali o per le spese di rappresentanza – verranno effettuati in fase di invio in validazione della domanda/documentazione.

#### *2.3.4.4 Allegati*

Il modulo è presente solo se è necessario allegare della specifica documentazione in fase di presentazione.

A titolo di esempio potrebbe essere richiesta la documentazione elencata di seguito:

- copia della carta di identità del legale rappresentante o di suo delegato nel caso la documentazione venga firmata in maniera olografa
- atto costitutivo o statuto del soggetto richiedente

Per ogni allegato sono presenti le seguenti informazioni:

- Allegato: indica che tipo di documento occorre allegare (ad es. statuto, carta d'identità etc)
- Tipo (indica i formati ammessi)
- Obbligatorio indica se l'allegato è obbligatorio oppure facoltativo ai fini della presentazione
- Attenzione Non sarà possibile allegare documenti in altri formati e che eccedano le dimensioni riportate nella pagina.

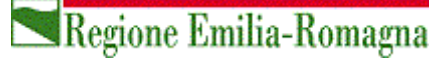

Dal momento che non è prevista la verifica automatica del contenuto di quanto allegato **si raccomanda di prestare la massima attenzione ad evitare di selezionare per errore documenti che non corrispondano a quanto richiesto.**

In corrispondenza di ogni documento è presente il tasto "Sfoglia" che permette di selezionare il documento dalla propria postazione di lavoro secondo le modalità normalmente utilizzate anche in altri prodotti software.

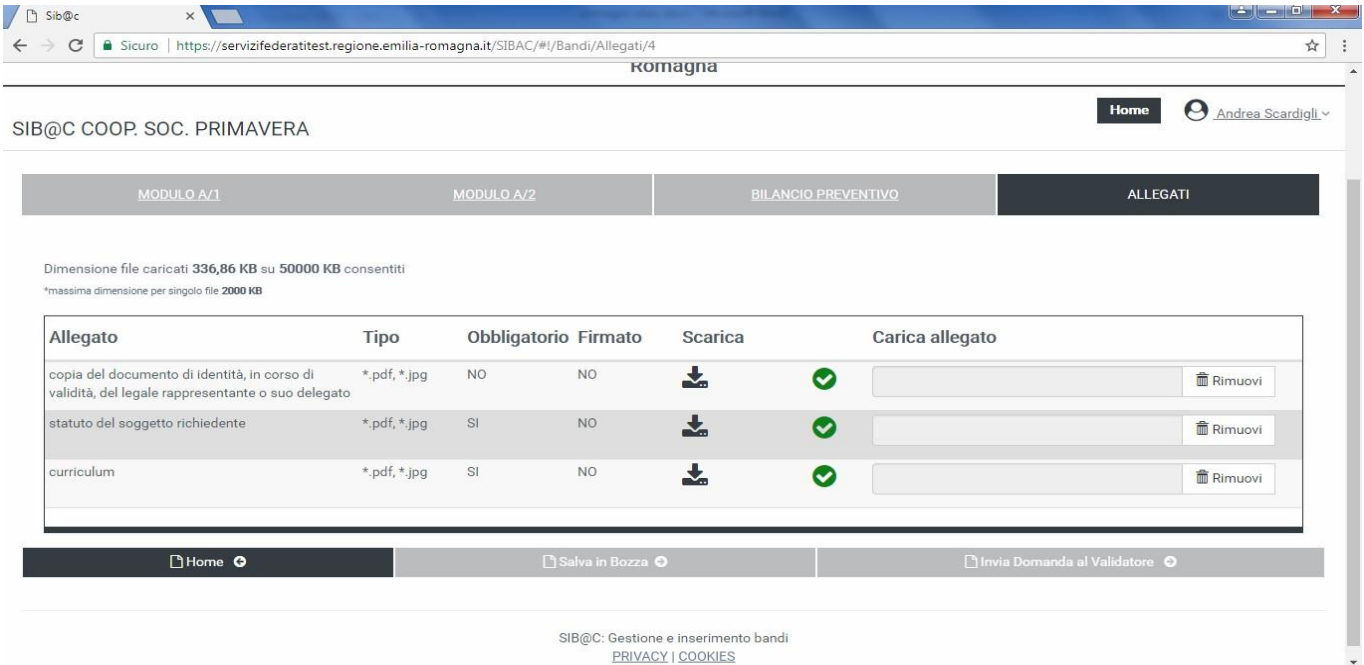

Una volta completato il caricamento di tutti i documenti richiesti verrà presentata la schermata di riepilogo che permetterà di effettuare un'ulteriore verifica. E' comunque possibile, nel caso si ravvisino degli errori di selezione del file, cancellare (mediante il tasto dedicato posto di fianco ad ogni file selezionato) e ripetere la selezione del file stesso.

#### <span id="page-17-0"></span>**2.3.5 Invio in validazione**

Terminata la fase di compilazione di tutti i moduli e dell'eventuale aggiunta degli allegati, si abilita il tasto di **"INVIA DOMANDA IN VALIDAZIONE"**

Per validare la domanda occorre tornare nella HOME e selezione il widget VALIDA

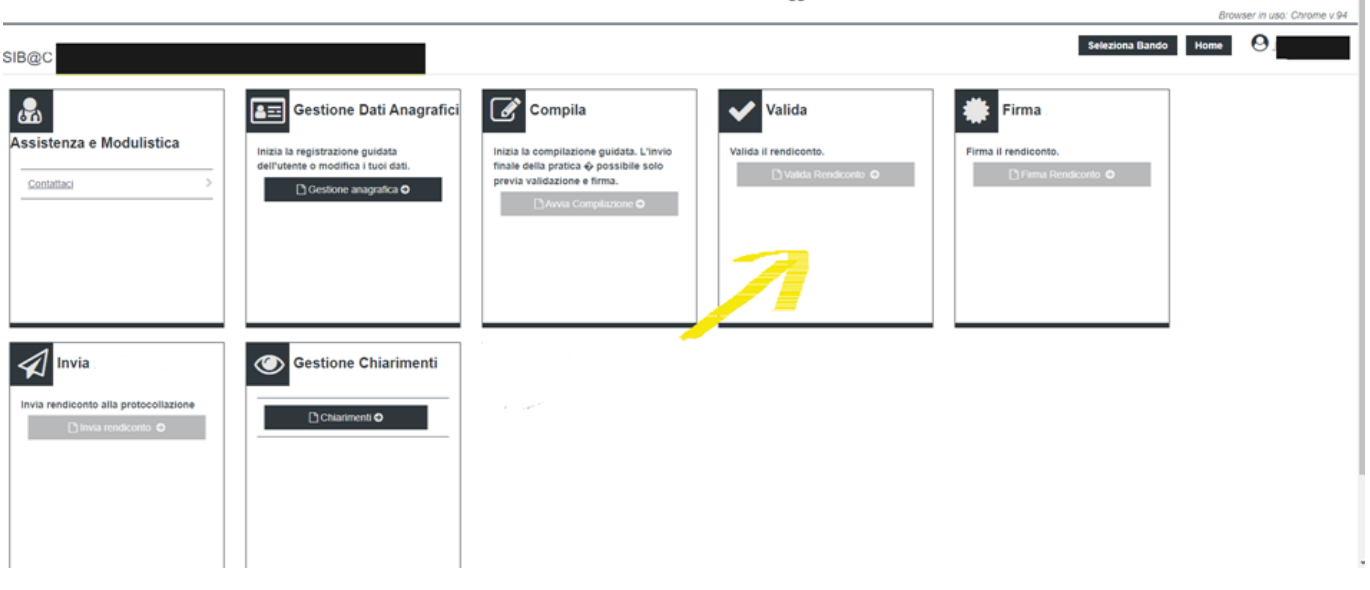

#### <span id="page-17-1"></span>**2.3.6 Validazione**

Il widget VALIDA ripropone le schede precedentemente compilate e permette un controllo di ciò che si è inserito.

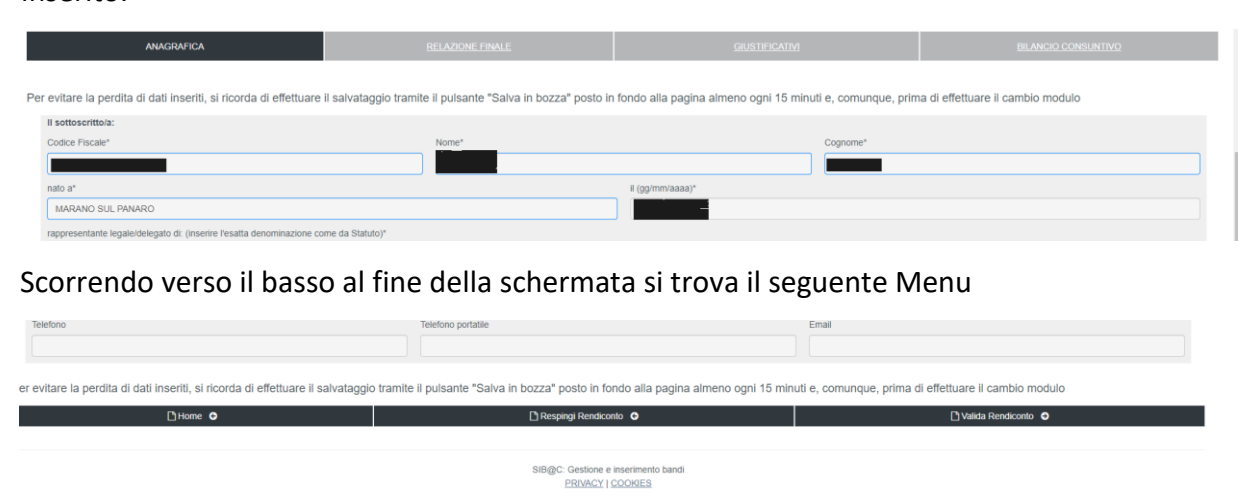

Se si dovessero riscontrare degli errori si può selezionare e cliccare su **"RESPINGI…"**. In questo caso la pratica ritornerà in fase di **BOZZA.** Cliccando sul tasto **HOME** è possibile selezionare il widget **"COMPILA…"** e riprendere la compilazione correggendo gli errori riscontrati.

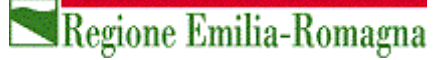

Se non si riscontrano errori si può selezionare il tasto **"VALIDA…"**. In questa fase il sistema fa un'analisi per verificare eventuali incongruenze tra i dati compilati e le condizioni previste dal bando. Se il sistema rileva delle incongruenze verranno segnalate.

Confermate le informazioni inserite, l'utente può proseguire con la firma e l'invio in protocollazione. Una volta che la validazione si è conclusa con successo viene mostrato un messaggio di conferma.

Si può quindi cliccare sul tasto **HOME** e selezionare il widget **"FIRMA…"**

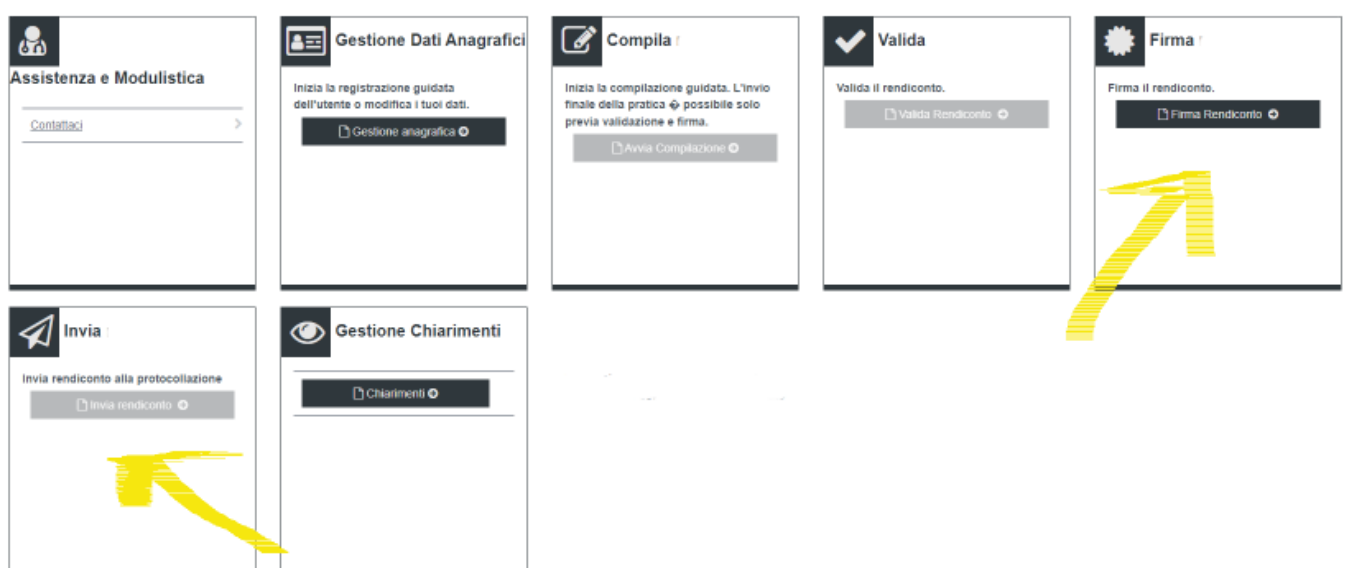

#### <span id="page-18-0"></span>**2.3.7 Firma**

Una volta selezionata la funzionalità dalla home page viene presentata la pagina seguente.

Si ricorda che il documento dovrà essere firmato (digitalmente o in maniera olografa) **solo ed esclusivamente** dal **legale rappresentante o, nel caso di soggetti della Pubblica Amministrazione, da chi detiene il potere di firma**.

All'interno della pagina sono stati riportati i passi da seguire per firmare la domanda e per poter poi procedere all'invio della stessa.

il processo di firma e conseguente caricamento in piattaforma del file firmato **non si configura come INVIO IN PROTOCOLLAZIONE** della stessa.

**L'invio va infatti effettuato mediante l'apposito widget "INVIO…"** presente in **HOME PAGE** (vedi immagine precedente)**.**

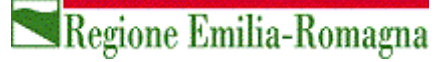

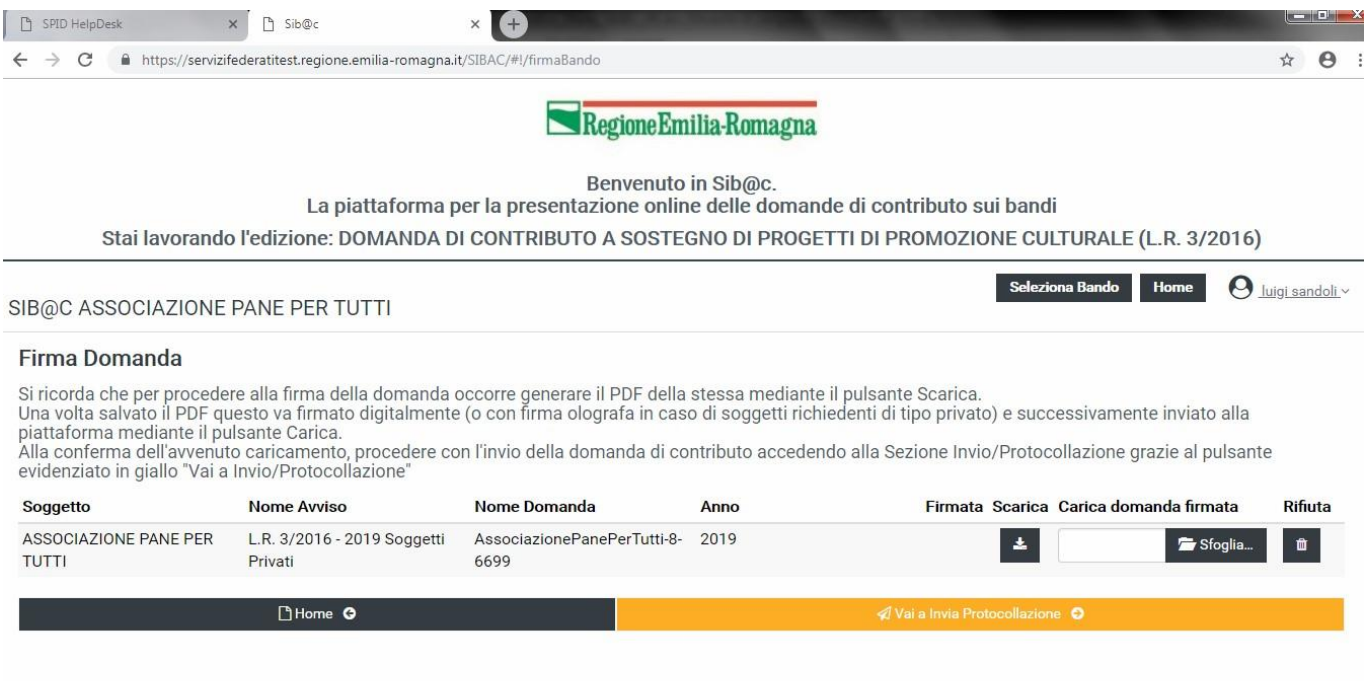

In passi da fare in questa schermata sono i seguenti:

- **1. SCARICA** il file contenente la pratica (richiesta di contributo, rendicontazione…) da inviare
- **2. FIRMARE** digitalmente o olograficamente la domanda scaricata
- **3. CARICARE la domanda firmata.** La selezione del file potrà essere fatta mediante il tasto "**Sfoglia**"

e, una volta selezionato e confermato il file, fare clic su tasto "Carica"

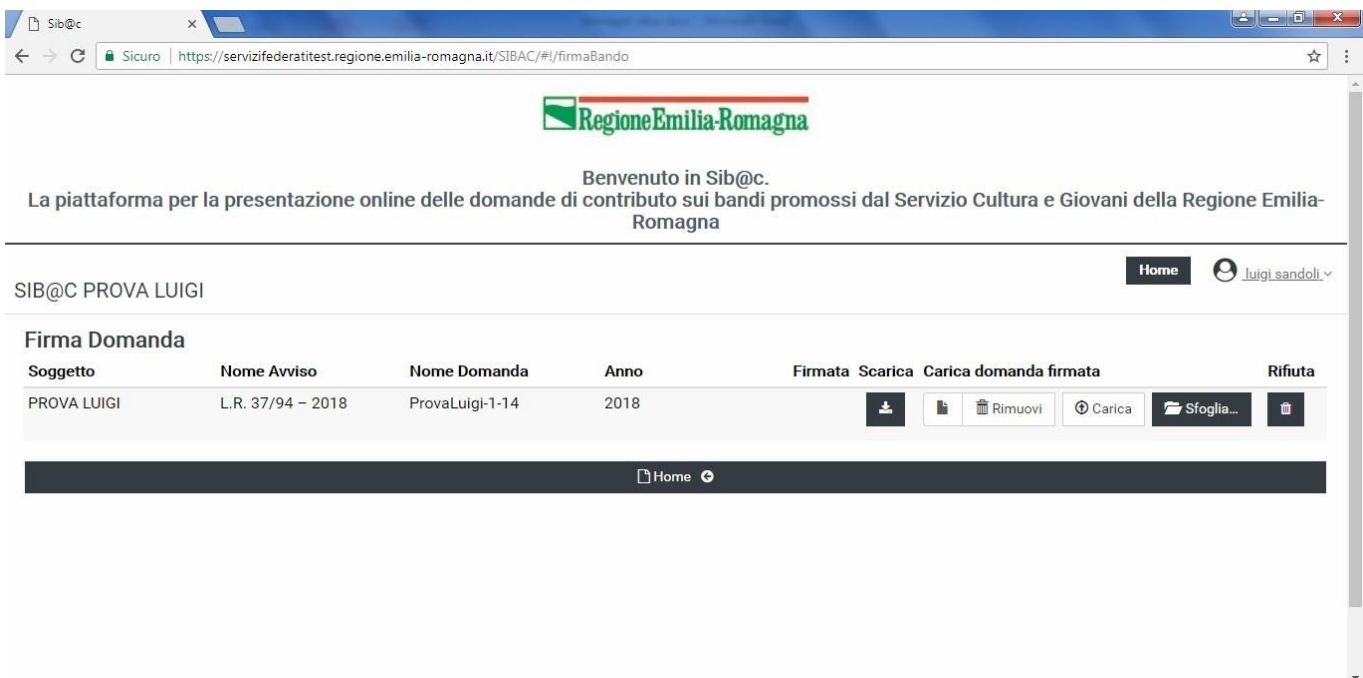

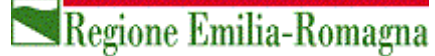

Una volta premuto il pulsante "carica" vengono effettuati dei controlli relativi alla validità della estensione e dimensione del file superati i quali viene dato un messaggio di avvenuto caricamento.

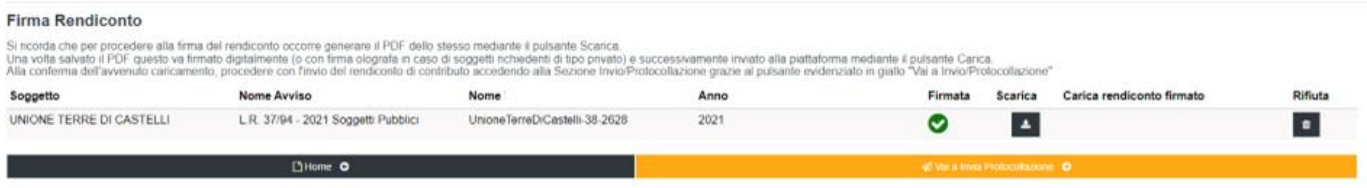

Analogamente in caso di controlli non superati viene presentato un messaggio di errore e quindi il processo è da ritenersi non concluso.

In caso di errata selezione è possibile rimuovere il file caricato mediante il tasto "Rimuovi" e procedere ad una nuova selezione.

Nel caso si ravvisassero errori nei dati della domanda si può riportare la stessa allo stato "Bozza" e quindi nuovamente compilabile mediante il tasto "Rifiuta" in alto a destra nella pagina.

#### <span id="page-20-0"></span>**2.3.8 Invio in protocollazione**

L'ultimo passaggio è legato all'invio e protocollazione della domanda.

Dopo aver caricato il file firmato e i relativi allegati, si torna alla sezione **HOME** e si seleziona il widget **INVIA…**

Questo è l'unico passo considerato irreversibile, **effettuato il quale non saranno possibili ulteriori azioni sulla domanda di partecipazione al bando o presentazione del bilancio preventivo/consuntivo**, come ricordato da un opportuno messaggio che comparirà una volta selezionato il tasto "INVIA…"

Quando si accede al widget **"INVIA…"** il tasto di invio appare disabilitato in quanto prima di inviare è necessario SCARICARE la domanda e gli allegati.

#### La prima operazione è quella di cliccare sul tasto **SCARICA**

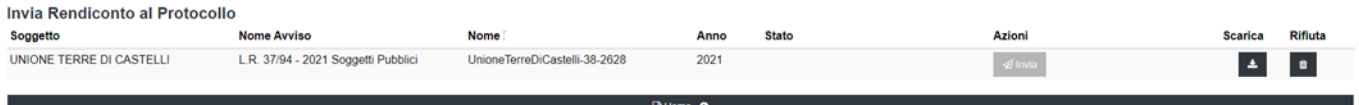

#### Dopo aver scaricato il file appare la seguente schermata con abilitati i tasti di **INVIO** e di **RIFIUTA**

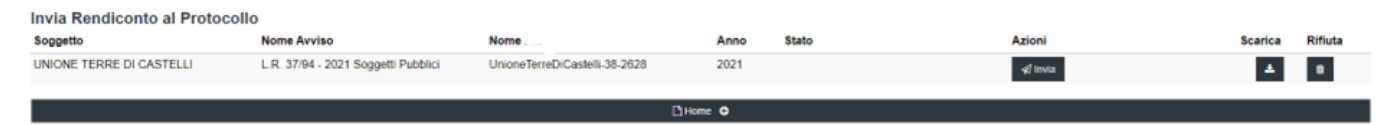

Con il tasto **RIFIUTA** si riporta la domanda in stato di bozza. Tornando in **HOME** sarà attivo il widget

#### **COMPILA…**

Con il tasto **INVIA** si invia il documento in protocollazione.

Il numero di protocollo verrà comunicato successivamente mediante PEC inviata automaticamente dal sistema. Il periodo di tempo che intercorrerà tra la conclusione del processo e l'invio della PEC non è definibile a priori. Si consiglia comunque di attendere almeno 72 ore prima di richiedere ulteriori informazioni.

## <span id="page-22-0"></span>**3. Assistenza SIB@C**

Questo capitolo contiene la modalità di richiesta di assistenza online e i contatti dedicati.

Si segnala che **qualsiasi altro tentativo** di richiesta di assistenza procurerà un allungamento dei tempi di

risposta con maggiore dispendio di energia e tempo lavorativo.

## <span id="page-22-1"></span>**3.1 Come richiedere assistenza?**

Per la richiesta di assistenza usate la mail in riferimento al bando per cui viene richiesto il contributo. Di seguito le mail da utilizzare distinte per Legge Regionale e bando

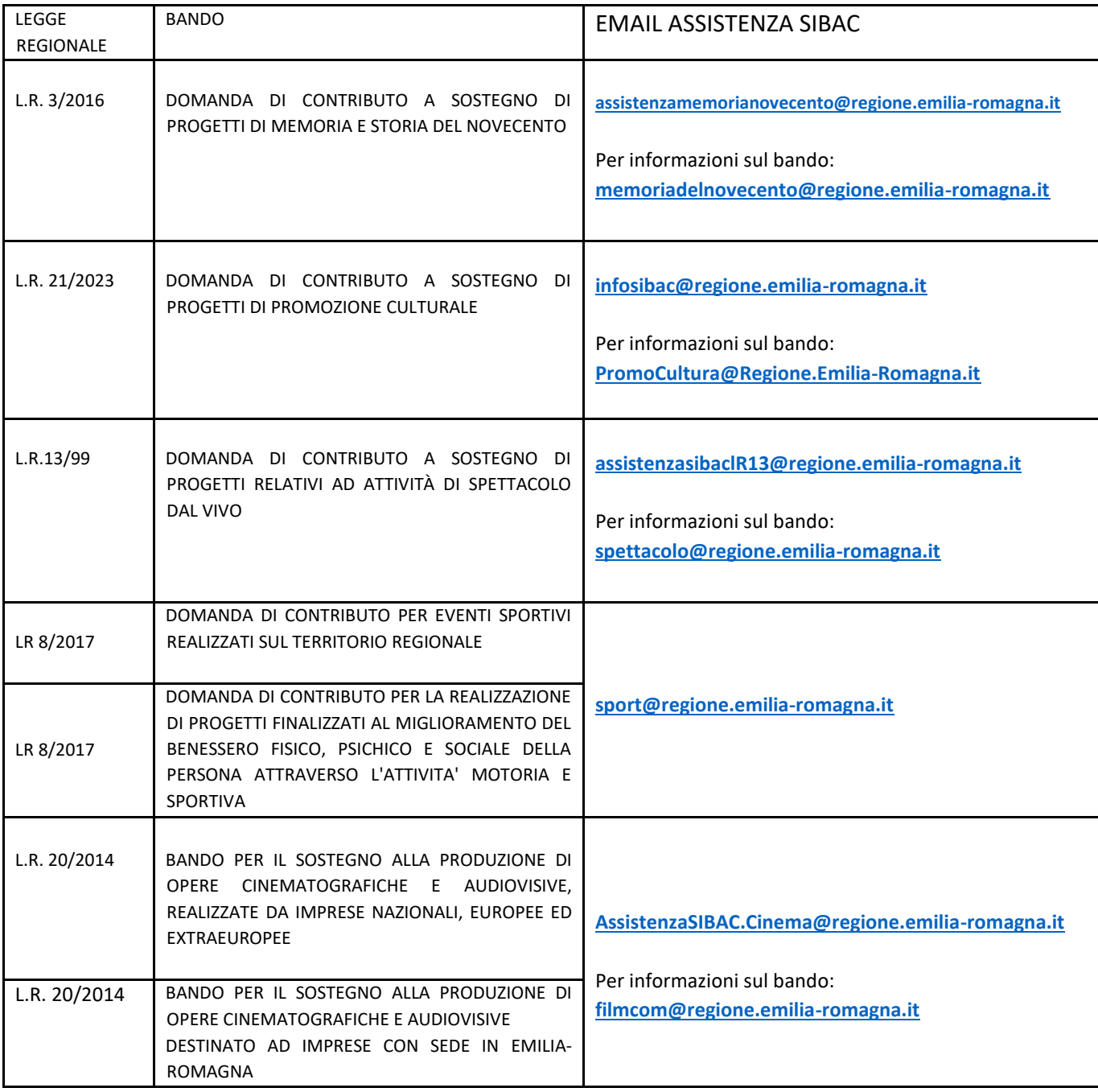

## **Alcuni consigli per un buon utilizzo dell'assistenza SIBAC che permettono di velocizzare i tempi di risposta**

- **Prima della compilazione della richiesta di assistenza** e soprattutto nei casi in cui non sia presente un messaggio di errore specifico consultate il manuale utente SIBAC.
- **Prima di inviare la richiesta di assistenza eseguite la pulizia della cache del vostro browser** e riprovate il funzionamento con un nuovo tentativo. È un'azione che ci aiuta ad individuare il problema, in molti casi si rivela risolutiva e, spesso, la proponiamo come prima cosa da fare. Una guida alla pulizia della cache è in appendice a questo manuale.
- **Salvate la mail** alla quale indirizzate la richiesta di assistenza tra i vostri contatti dell'indirizzo di posta elettronica. Questa azione diminuisce le probabilità che la nostra risposta alla vostra richiesta possa finire tra la Posta indesiderata

#### **Nell'invio della vostra richiesta di assistenza:**

- 1. **aggiungete in allegato lo screenshot** del messaggio di errore che vi comunica SIBAC. Anche se non c'è comunicazione di messaggi di errore allegate in ogni caso l'ultimo screenshot. Questo ci permette di raccogliere informazioni importanti per l'identificazione dell'errore.
- 2. **aggiungete il nome e il codice fiscale della persona** che si è collegata, nonché la ragione sociale e il codice fiscale del soggetto richiedente e/o titolare di contributo
- 3. **esponete in modo chiaro e conciso** i passaggi che avete fatto e il problema riscontrato

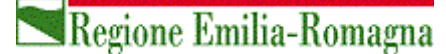

#### <span id="page-24-0"></span>**3.2 Pulizia cache browser**

Per pulire la cache di un browser occorre prima aprire il browser che si utilizza per accedere all'applicativo, poi premere contemporaneamente i tasti

## **Ctrl + Maiusc + Canc**

#### NOTA:

- il tasto "Maiusc" in alcuni casi è una freccia verso l'alto  $\hat{D}$  o  $\hat{\uparrow}$
- nelle tastiere non italiane i tasti si possono chiamare Ctrl + Shift + Del

A seconda del tipo di browser usato compare una finestra diversa.

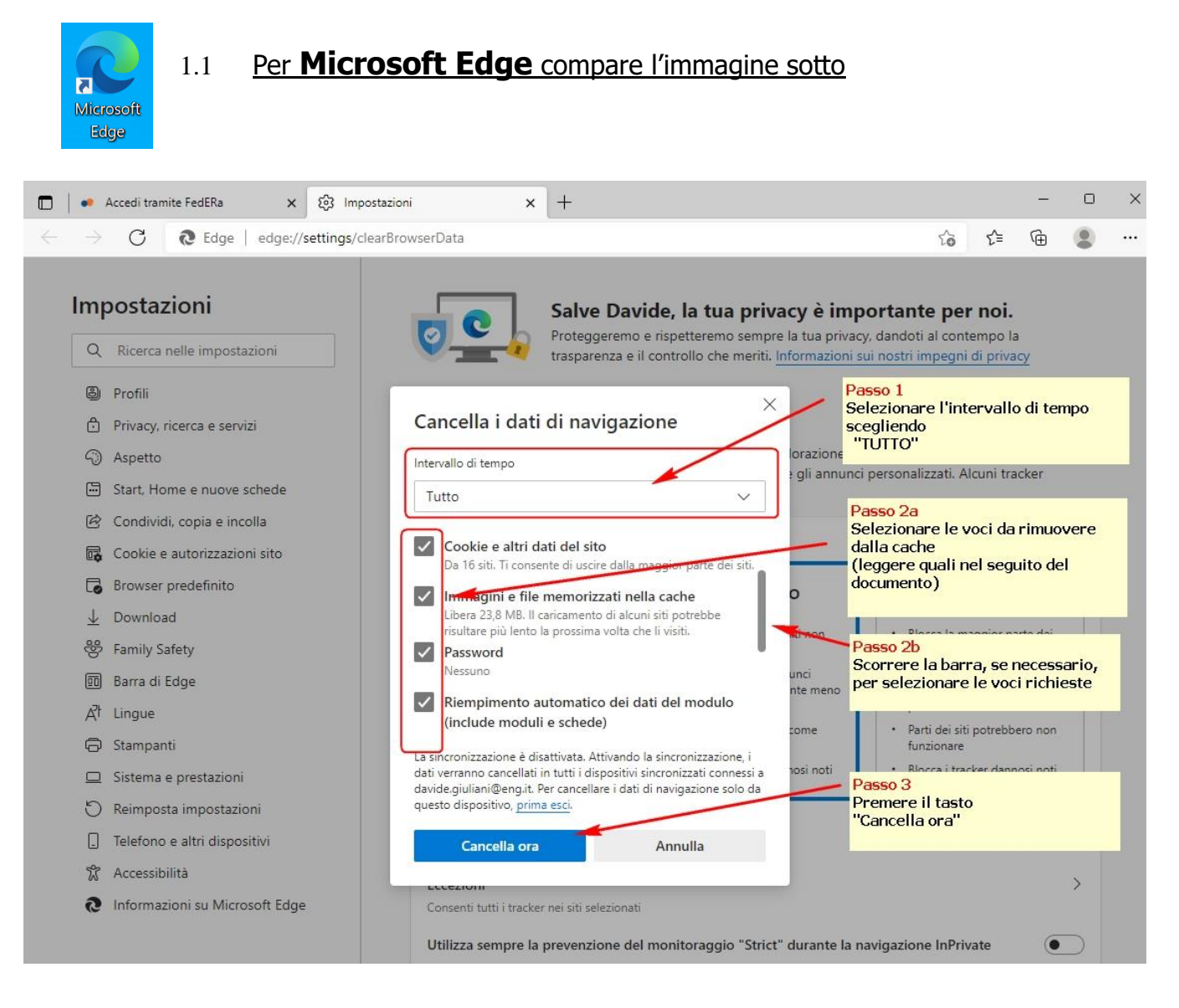

1 Selezionare come intervallo di tempo "TUTTO"

Regione Emilia-Romagna

Settore Attività culturali, Economia della Cultura, Giovani - Settore turismo, commercio, economia urbana, sport – Settore Patrimonio culturale

- 2 Lasciare la spunta per le voci indicate nell'elenco sotto:
	- ✔ **Cookie e altri dati del sito**
	- ✔ **Immagini e file memorizzati nella cache**
- 3 Poi premere "Cancella ora"
- 4 **Dopo di che Chiudere il browser, poi aprire nuovamente il browser.**

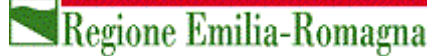

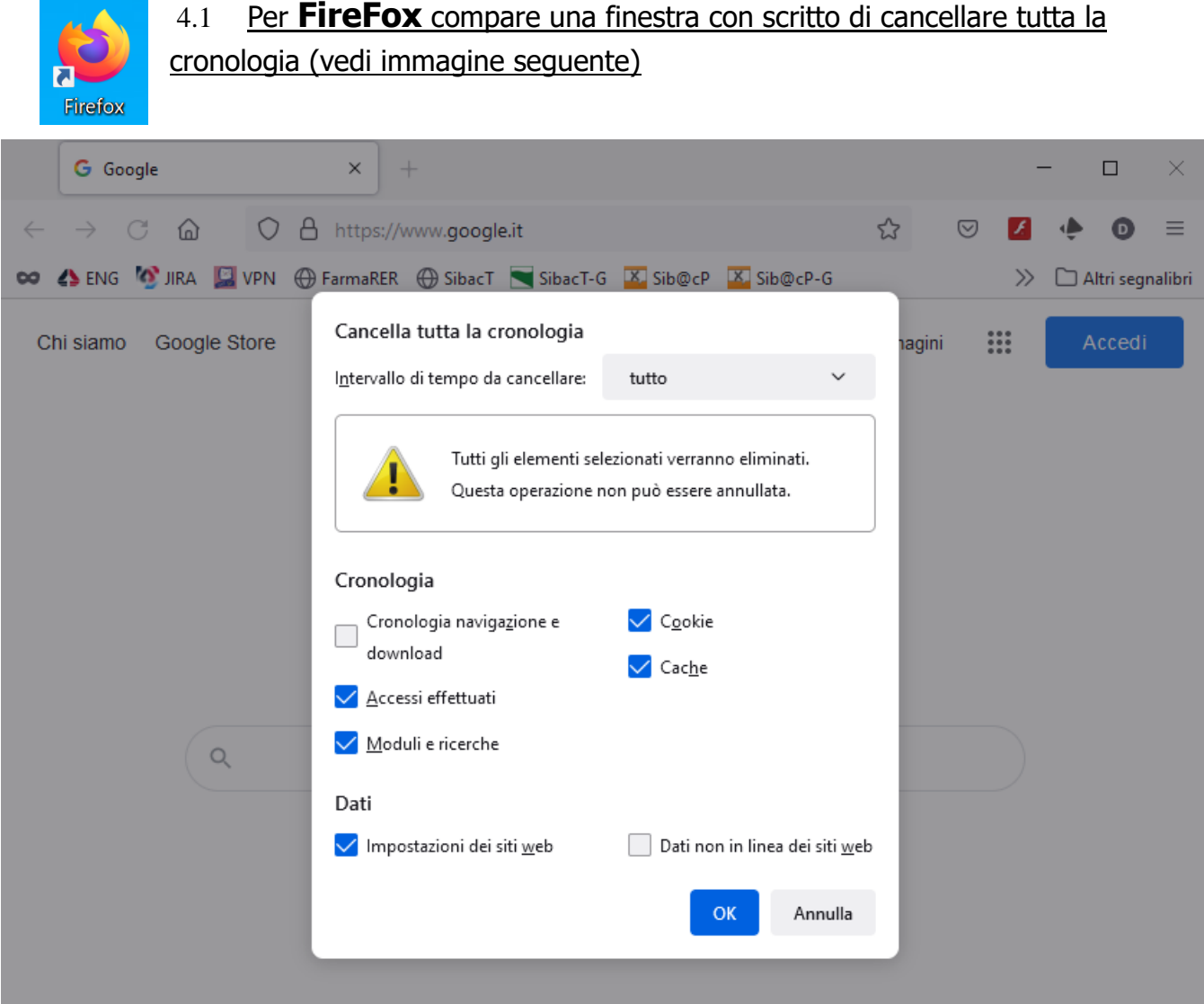

- 1. Selezionare in "intervallo di tempo da cancellare" la voce "TUTTO"
- 2. Lasciare la spunta sulle voci
	- ✔ "Cookie ",
	- ✔ "Cache"
	- ✔ "Accessi effettuati"
	- ✔ "Moduli e ricerche",
	- ✔ "Impostazioni dei siti web"
- 3. Poi premere "OK".
- 4. **Dopo di che Chiudere il browser, poi aprire nuovamente il browser.**

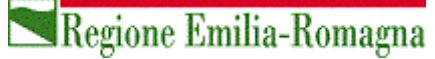

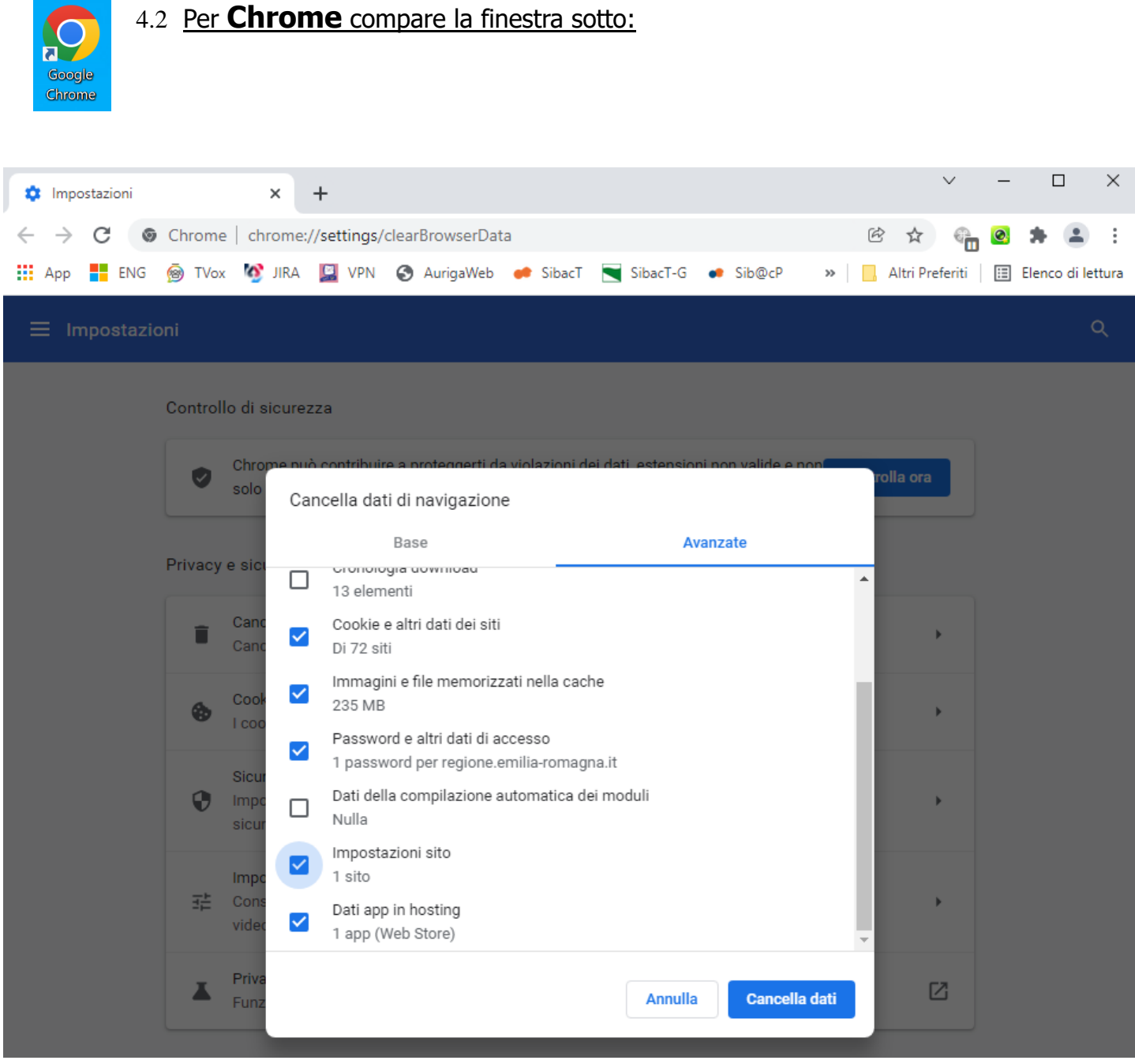

- 1 Selezionare in "Intervallo di tempo" la voce "Dall'inizio"
- 2 Lasciare la spunta sulle voci
	- ✔ Cookie e altri dati dei siti
	- ✔ Immagini e file memorizzati nella cache
- 3. E premere "Cancella dati".
- 4. **Dopo di che Chiudere il browser, poi aprire nuovamente il browser.**